# **How to Price a Contract**

Here are the steps on price a contract:

1. Go to the Contract Management -> Contract.

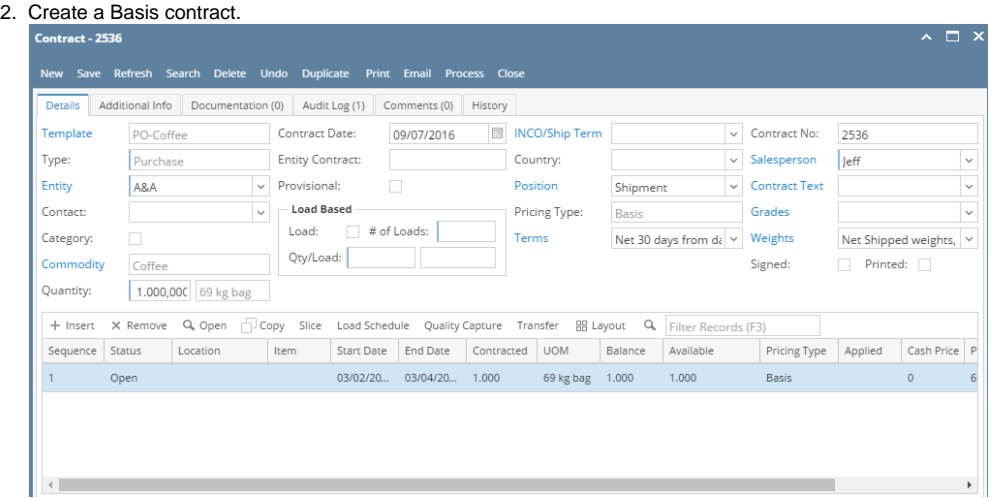

3. Go to Contract Management and open Price contract screen.

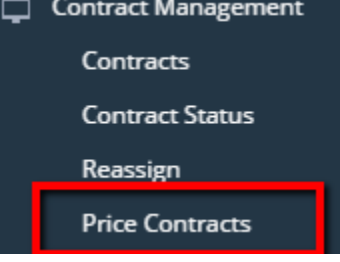

4. The created contract will be available for pricing.

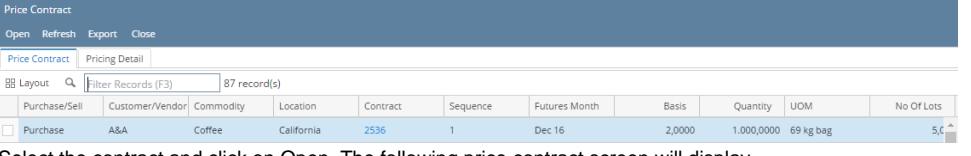

5. Select the contract and click on Open. The following price contract screen will display.

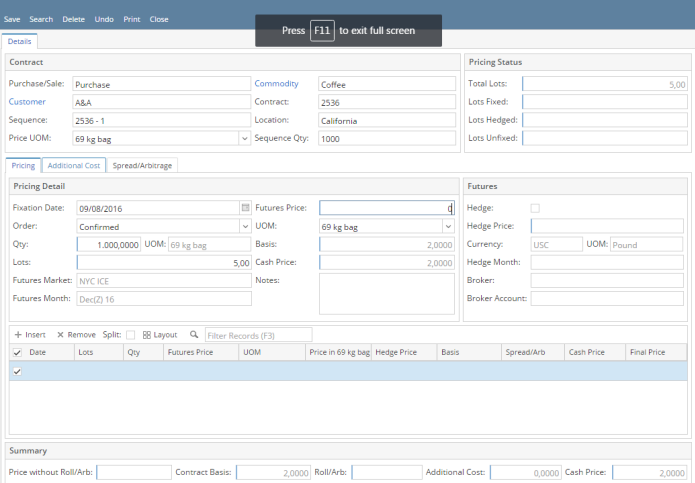

## 6. The Details will be defaulted from Contract and fields are not editable.

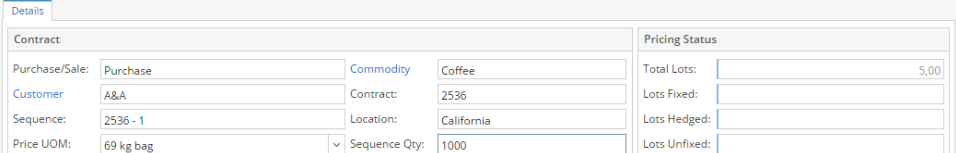

#### 7. The highlighted fields of the Pricing Tab- pricing detail will be populated automatically from the contract.

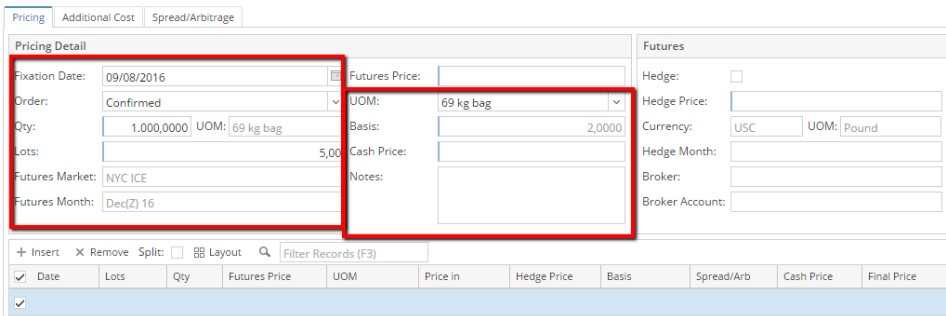

# 8. To price a contract, provide Future Price value and it will calculate the cash price. Click on Insert button to add the pricing.

Pricing Additional Cost Spread/Arbitrage

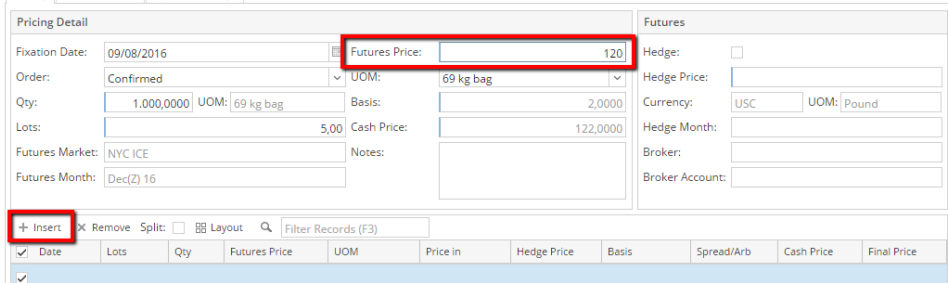

- 9. To hedge a contract , select the Hedge check box from Future grid. Hedge Price will be automatically populated from Contract Future price. It is editable and other price can be provided for hedging.
- 10. Hedge month will be populated by default contract future month. It is editable and can be changed.
- 11. Select Broker and broker account. Click on Insert button to add the pricing.

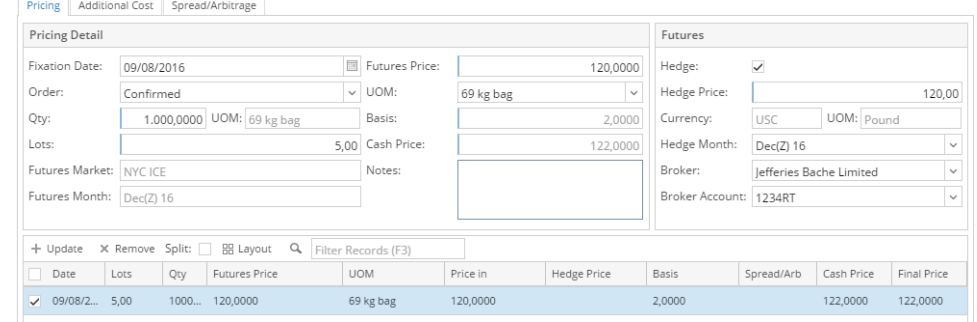

12. It will automatically calculated and display on the Summary Screen.

### 13. Click on Save to price a contract.

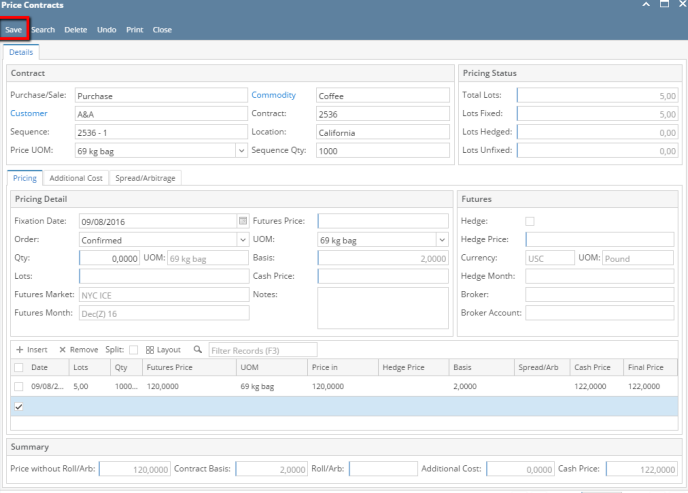

14. To remove the Pricing information, Select the future price and click on remove button.

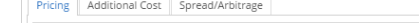

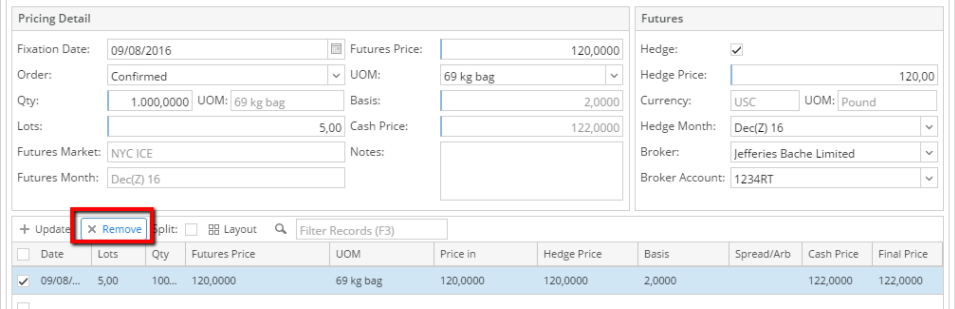